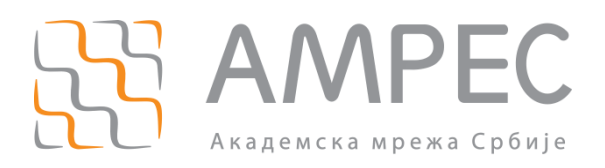

# Упутство за подешавање и коришћење АМРЕС VPN сервиса на MAC OS X Leopard оперативном систему

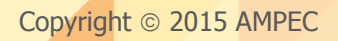

#### Историја верзија документа

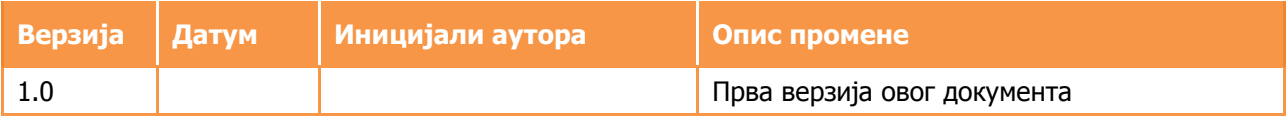

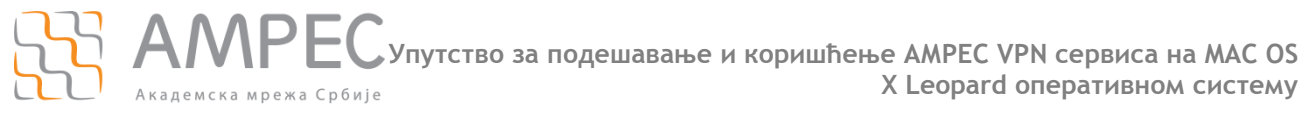

**Садржај**

# **Садржај**

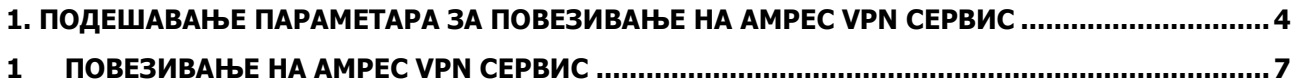

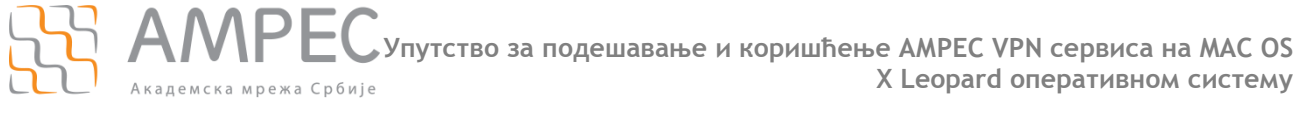

**1. Подешавање параметара за повезивање на АМРЕС VPN сервис**

### <span id="page-3-0"></span>**1. Подешавање параметара за повезивање на АМРЕС VPN сервис**

Ово упутство се односи на све Mac рачунаре са Mac OS X Leopard оперативним системом. Подешавања на различитим верзијама овог оперативног система се могу незнатно разликовати.

Тестирано је повезивање рачунара са Mac OS X Snow Leopard оперативним системом на АМРЕС VPN.

За коришћење АМРЕС OpenVPN-а на Mac OSС X оперативном систему, потребно је инсталирати пакет Tunnelblick који можете преузети на страници <http://code.google.com/p/tunnelblick/> где се такође налазе и упутства за инсталацију.

Са АМРЕС Веб сајта је потребно download-овати **client.ovpn** фајл, **ca.crt** серверски сертификат и **ta.key** кључ и сместити у фолдер под називом АМРЕС VPN било где на рачунару (нпр. на десктоп-у).

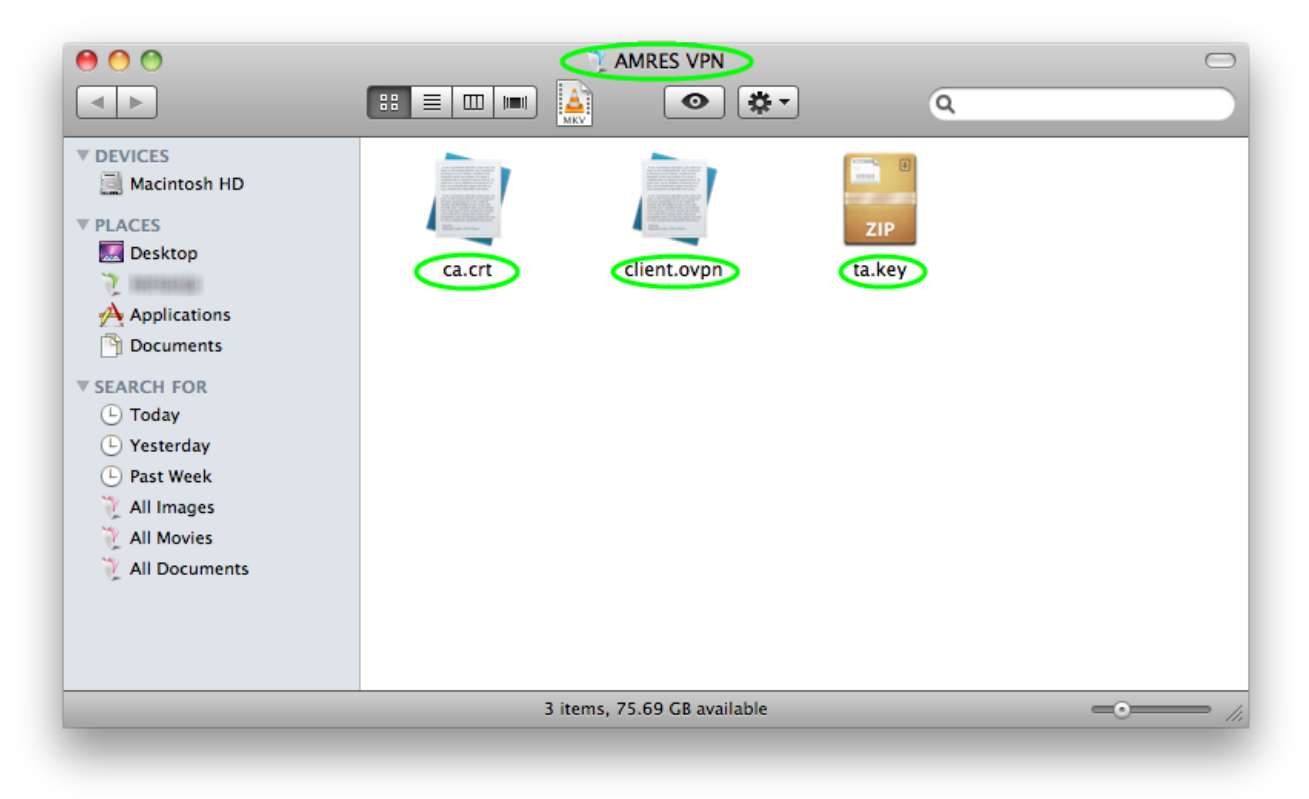

Затим, променити екстензију АМРЕС VPN фолдера на **.tblk.** Десним кликом означити фолдер, кликнути **rename** и на назив фолдера додати **.tblk**, као на слици испод.

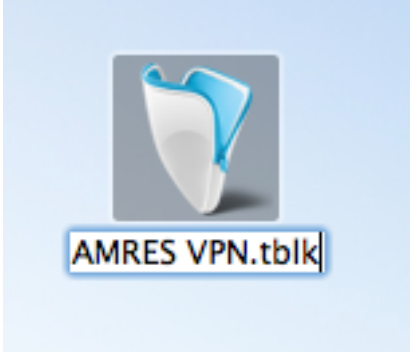

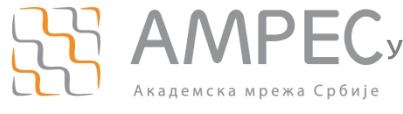

**1. Подешавање параметара за повезивање на АМРЕС VPN сервис**

Након чега ће се појавити упит да ли сте сигурни да желите да додате екстензију. Кликните дугме **Add**.

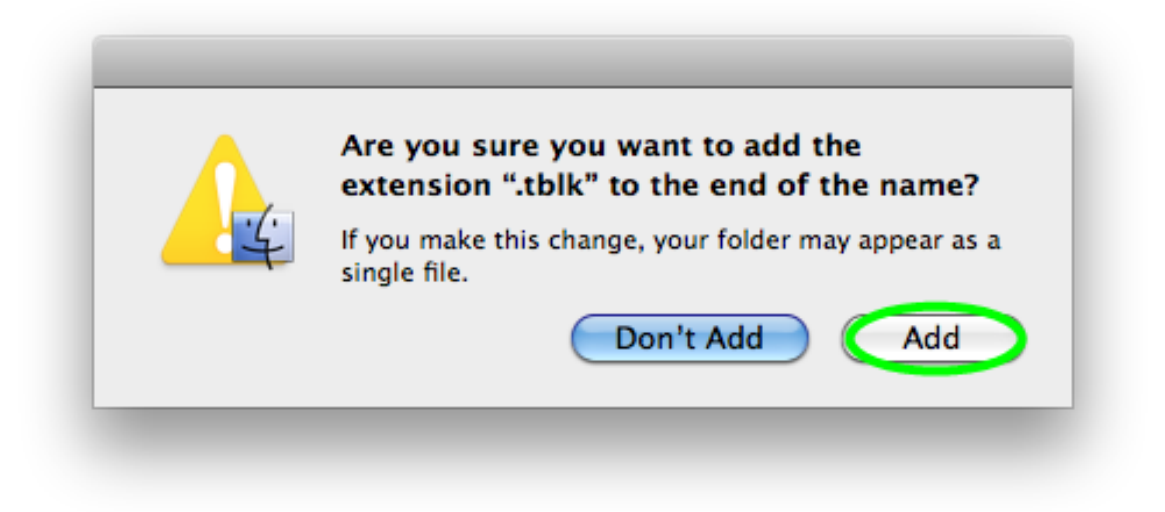

И појавиће се иконица као на слици испод.

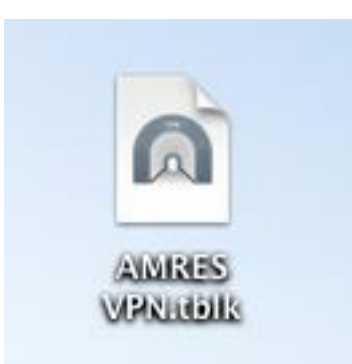

Означити дуплим кликом ову иконицу. У прозору који ће се затим појавити, кликните Only Me дугме.

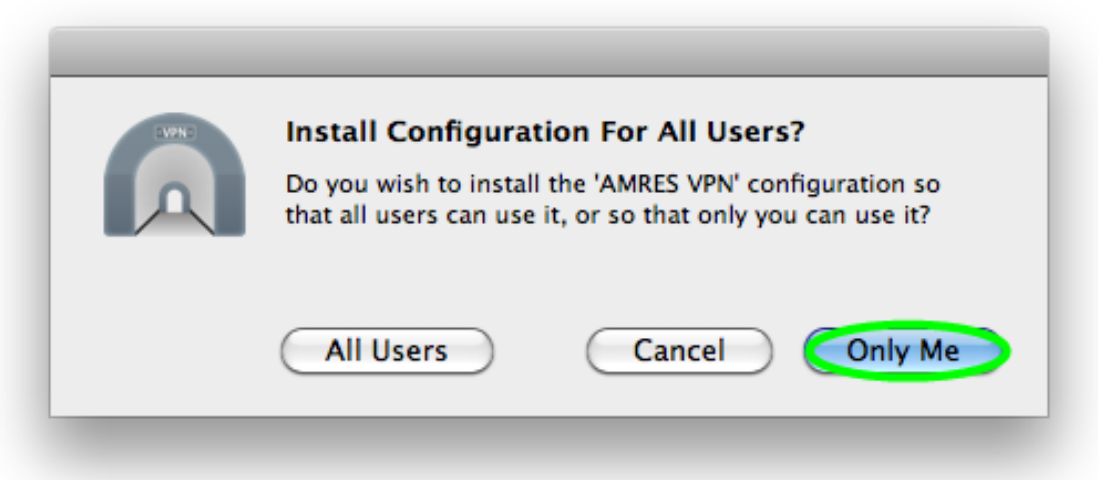

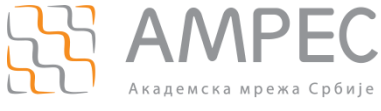

**1. Подешавање параметара за повезивање на АМРЕС VPN сервис**

Унесите администраторски налог за ваш рачунар како бисте дозоволили инсталацију АМРЕС VPN конфигурације и кликните **ОК.**

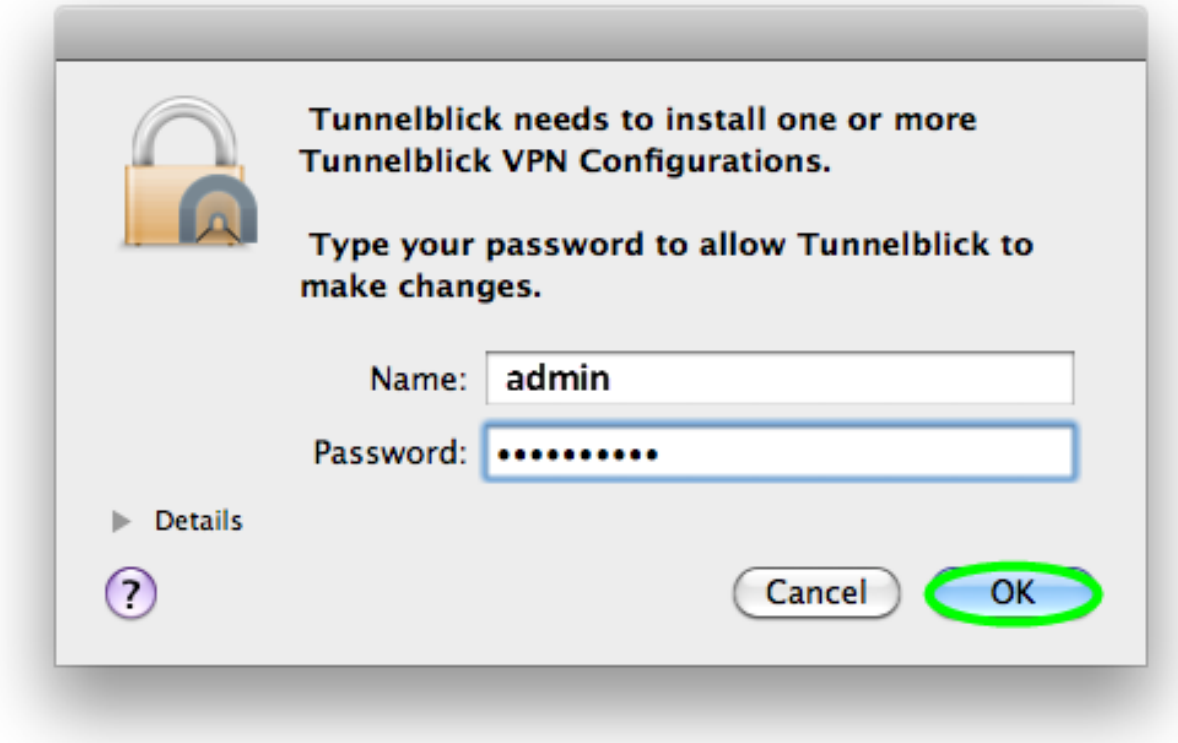

Када се инсталација заврши, појавиће се прозор као на слици испод. Кликните дугме **ОК.**

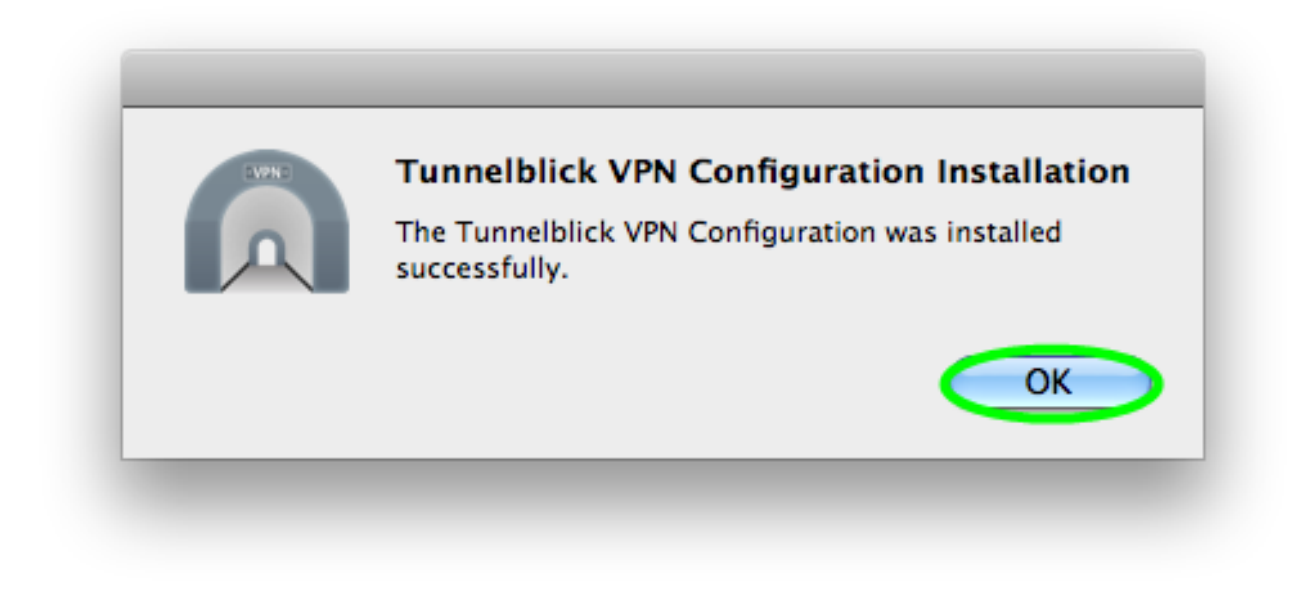

На крају, у горњем десном углу таскбар-а, појавиће се иконица . АМРЕС VPN фолдер са додатом екстензијом можете избрисати након успешно завршене инсталације.

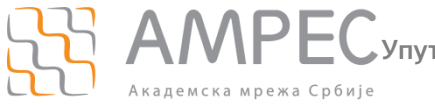

**Повезивање на АМРЕС VPN сервис**

## <span id="page-6-0"></span>**1 Повезивање на АМРЕС VPN сервис**

Када желите да се повежете на АМРЕС VPN потребно је да кликнете на иконицу **. . . .** Из падајућег менија изабрати Connect AMRES VPN.

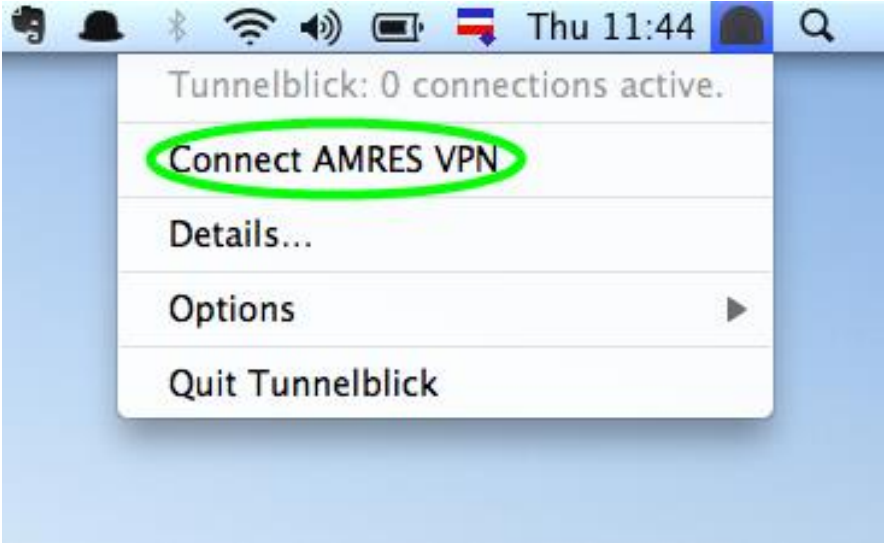

Потребно је, затим, попунити поља у прозору који ће се појавити (слика испод) . У пољу **Username** унети своје корисничко име у форми **korisničko\_ime@domen\_institucije** (где је **korisničko\_ime** ваше корисничко име за АМРЕС VPN сервис, а **domen\_institucije** домен ваше матичне институције, на пример: pera@rcub.bg.ac.rs), а у пољу **Password** своју лозинку.

Важна напомена: Кориснички подаци (корисничко име и лозинка) који се овде користе не морају бити исто што и ваш и-мејл налог! За информације о налогу који користите за АМРЕС VPN сервис, обратите се вашој матичној институцији.

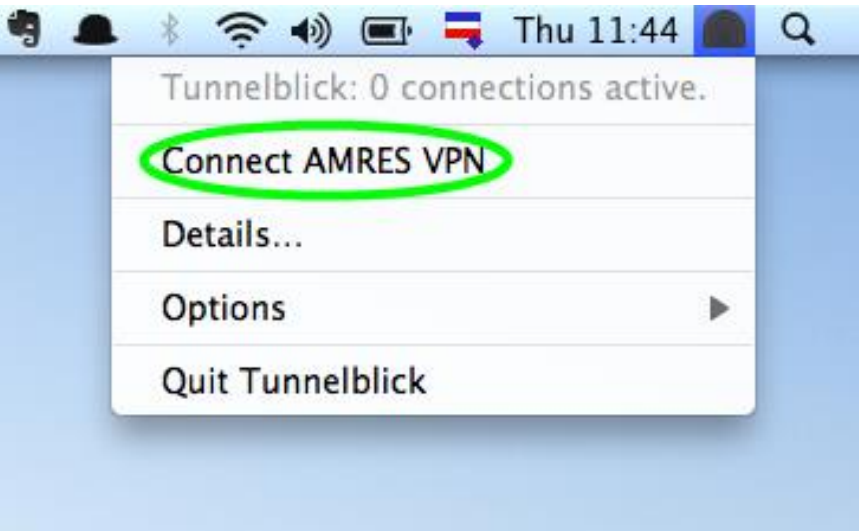

Уколико сте се успешно повезали, иконица у горњем десном углу таскбар-а ће изгледати овако